## Utbildning Appen Tracs Flow

 $\bullet$ 

T

 $\overline{a}$ 

په

1957 **ILSSONS** 

2003 RELIN **ERFAREN** 

**UBART FÖR** 

**ALLTRANSPORT** 

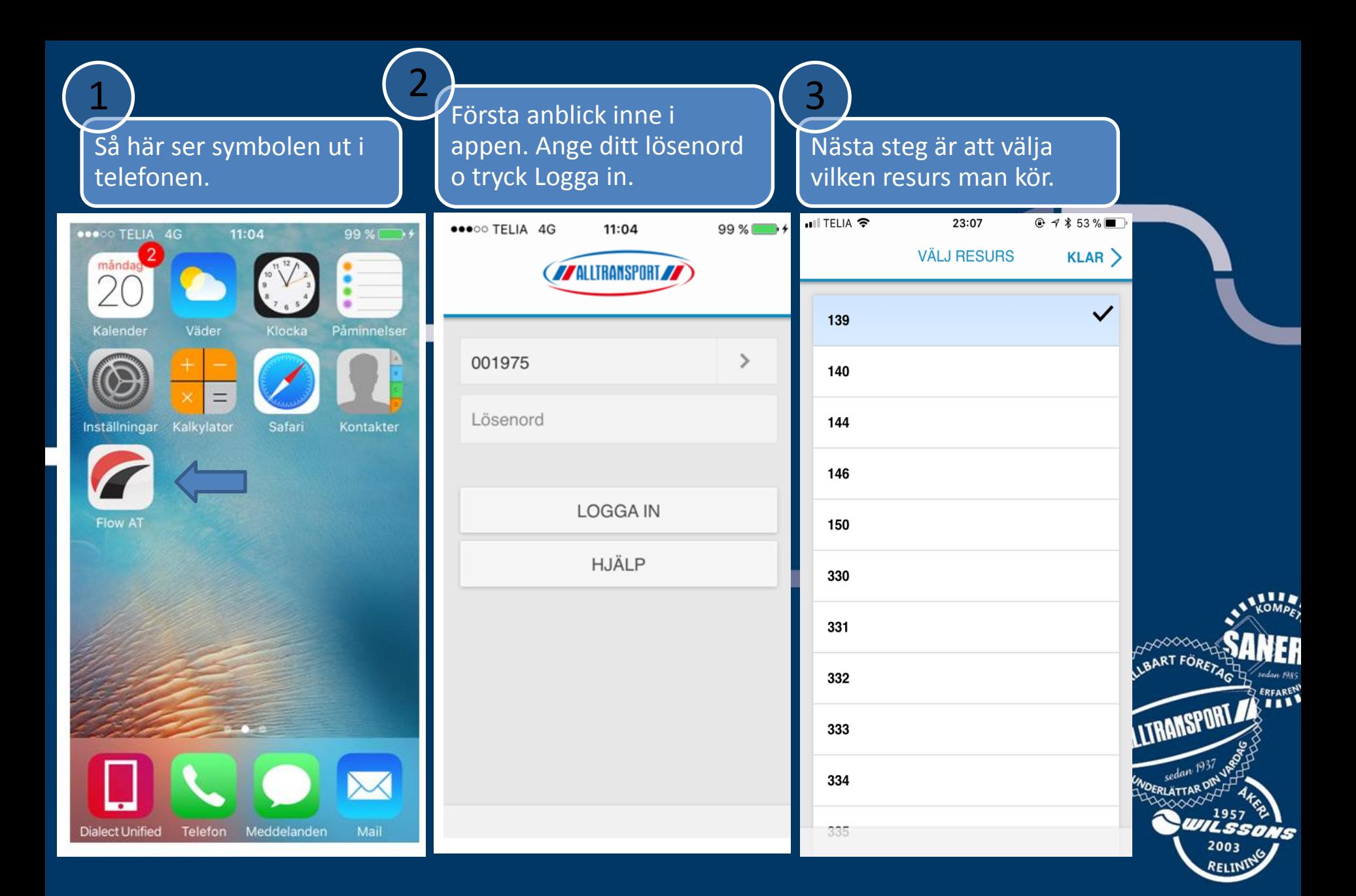

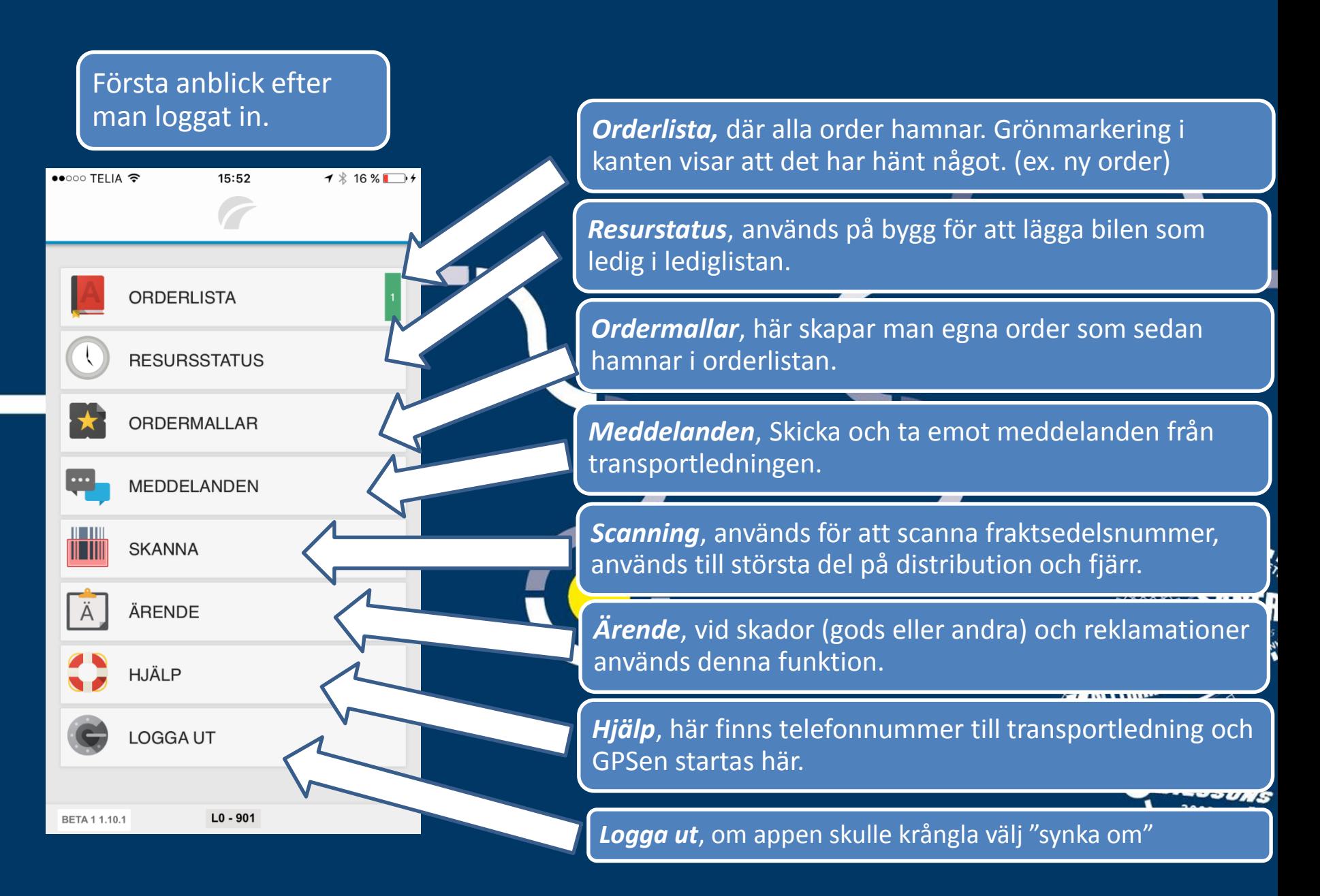

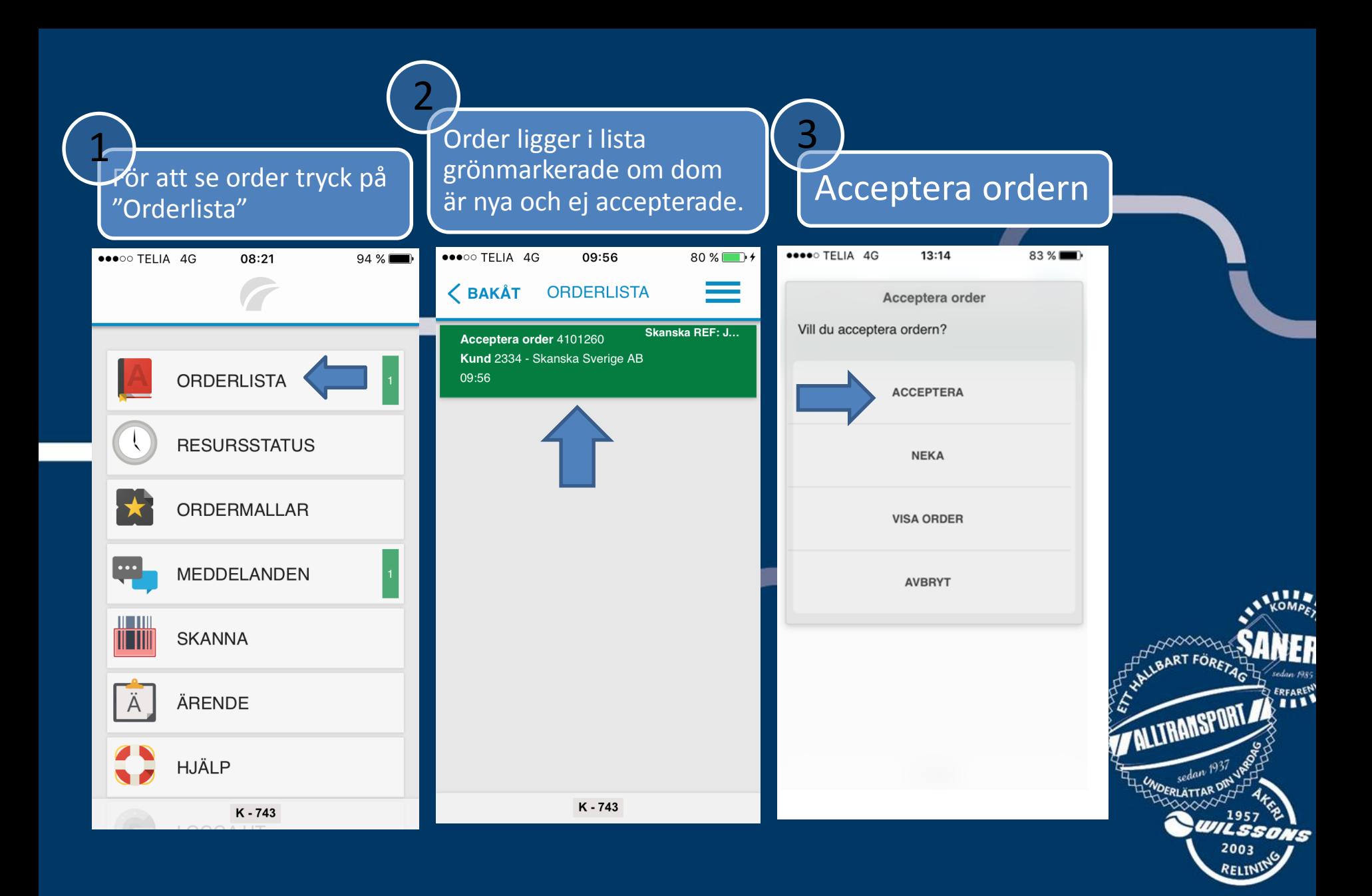

### Ordern är nu accepterad. Tryck på raden för att se detaljerad info

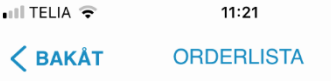

**C-Flis Intern** 4118174 Kund 6580 - Econova Recycling AB 18/01/25 Holmen Timber AB Bravikens ... Holmen Timber AB Bravikens Sågverk

 $11:21$ 

#### 4118175

1

K

Kund 1463 -18/01/25 23:2 18/01/25 Häll

snas Pellets & Hyvleri en Timber s Pellets & Hyvleri

 $Q \rightarrow$  \* 86 %

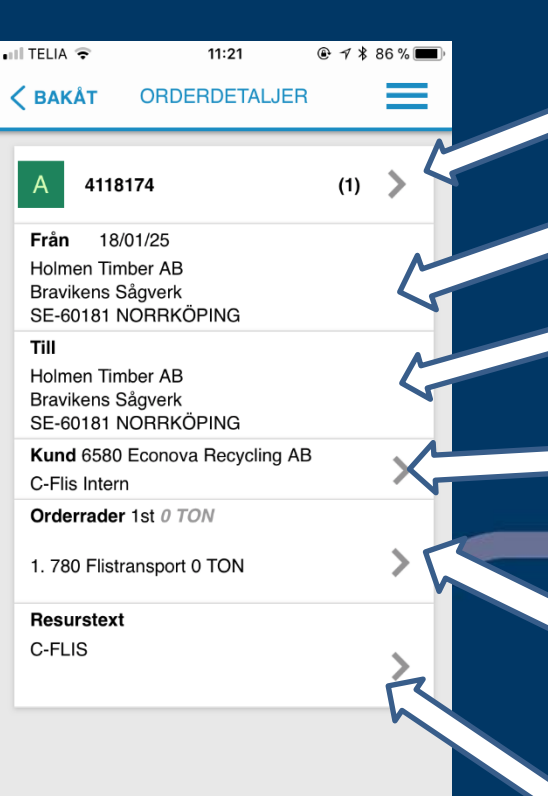

Överblick på mottagen

order

2

 $-139$ 

 $-139$ 

*Ordernummerrad*, klicka här för att lägga till fraktsedelsnummer eller vågsedelsnummer.

*Avsändare,* klicka här för att visa på karta

*Mottagare*, klicka här för att visa på karta

*Kund,* visar vem som är betalande kund. Här skrivs Littra nummer och arbetsnummer för kunden. Används inom ´Bygg&Anläggning

*Orderrad*, här lägger man in hur många ton man kör och vilken sorts material(artikel)

*Resurstext,* här står all övrig info från transportledningen. Här skriver chauffören all extra info som kan tänkas behövas. Exempel: *det tog 3tim att lasta hos avsändaren.*

**REN** ۱ħ

Lägga till Fraktsedelsnummer eller vågsedelsnummer

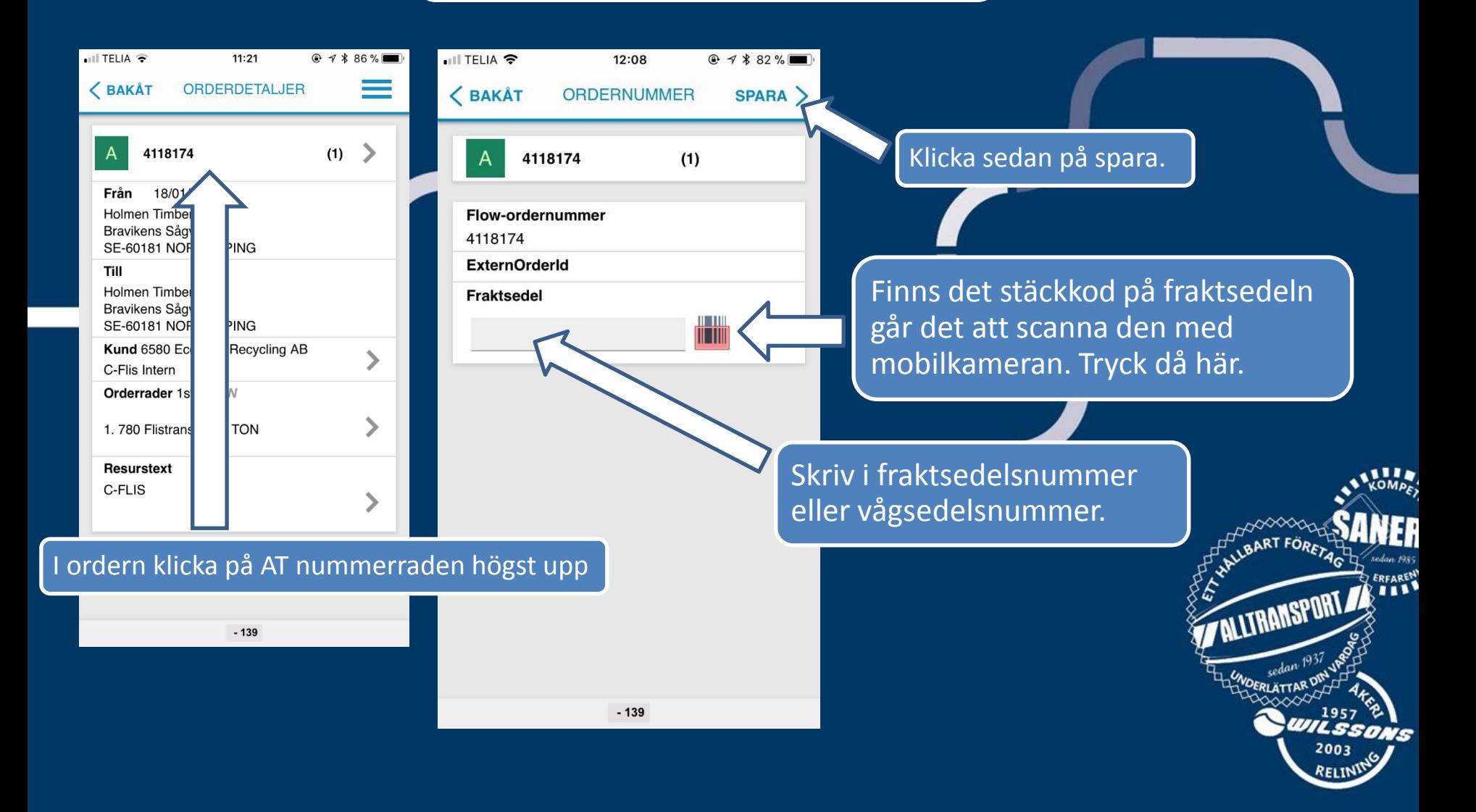

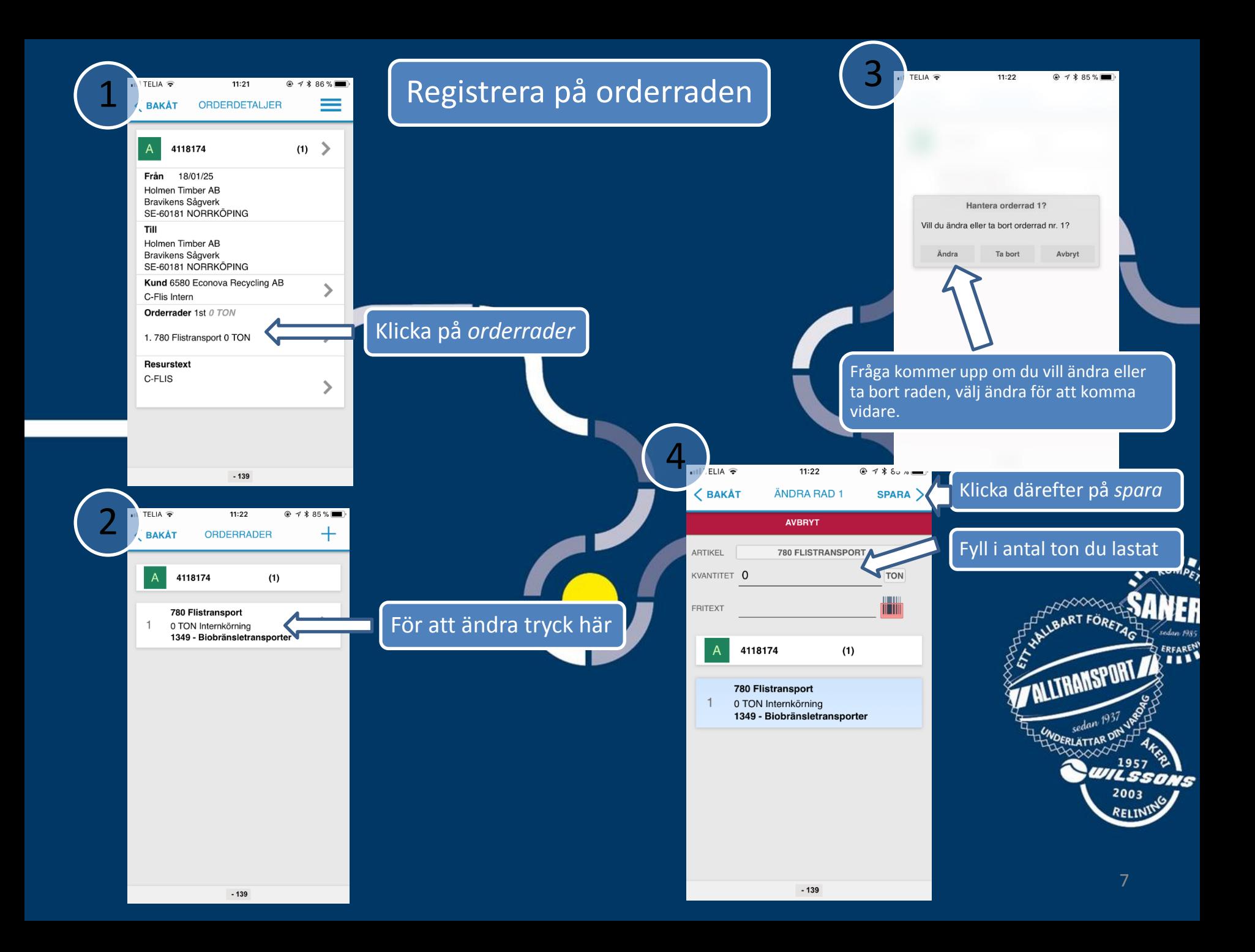

# Infoga bild på order

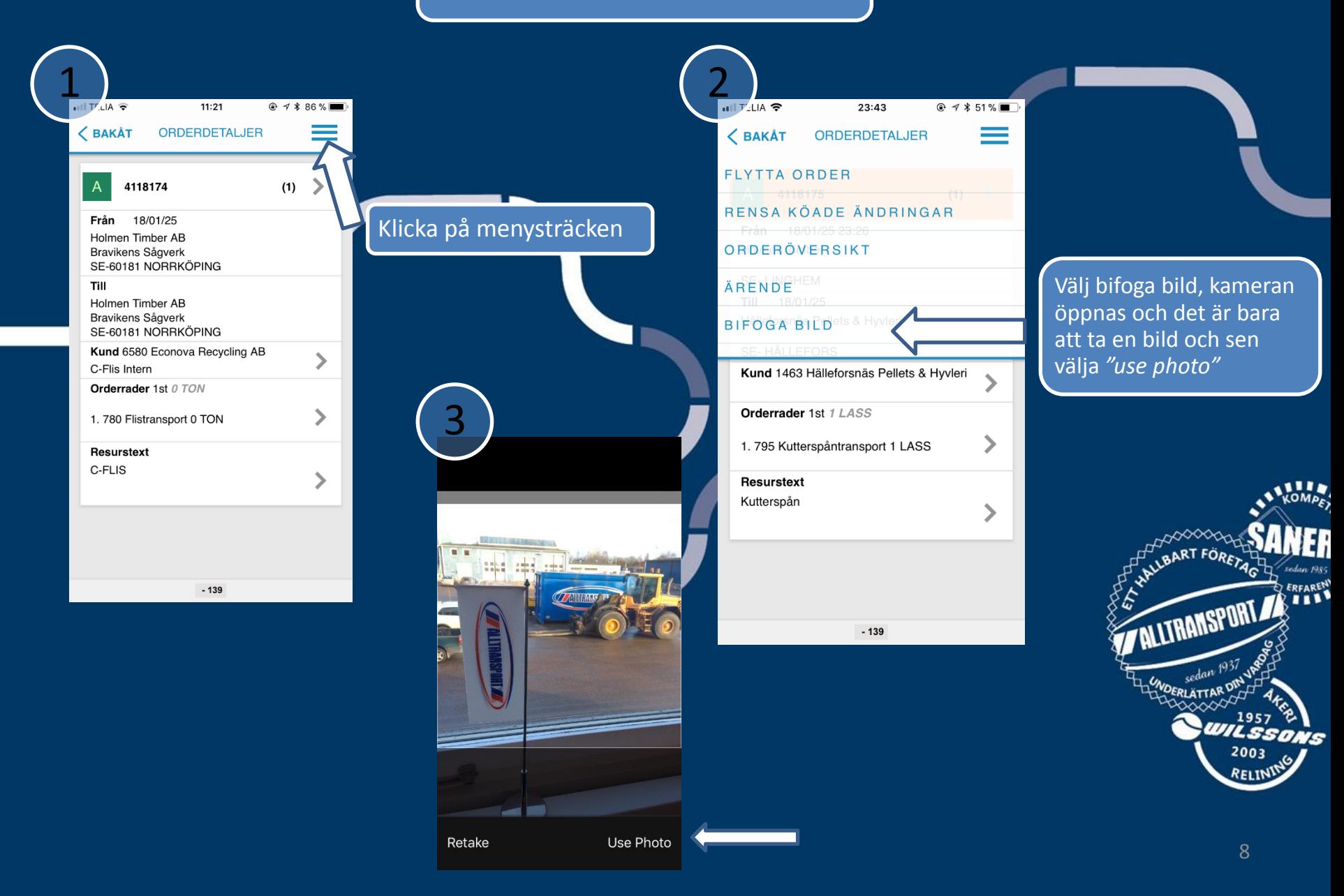

## Ändra status på ordern

För att ändra status på order så drar man fingret åt höger på ordern. (Swipa)

# Det finns 4 olika statusar = Accepterad, grundläge när ordern är mottagen.

N = Nekad, om man inte kan utföra ordern swipar man till vänster för att hamna i status nekad. *Får ej användas utan riktigt gods skäl…* Nekas ordern försvinner den från ordervyn.

LA = Lastad, denna status sätter man när man påbörjat körningen av ordern.

LO = Lossad, denna status sätter man när man lossat.

Efter LO så swipar man höger igen för att återrapportera ordern. Då försvinner den från ordervyn och är klar att faktureras.

#### För att backa status drar man fingret åt vänster.

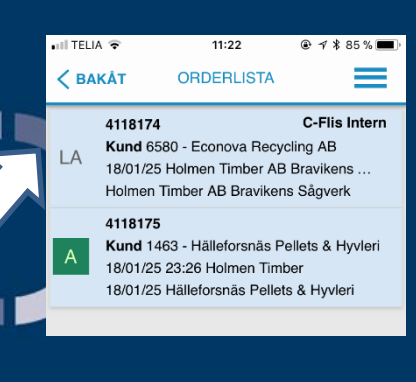

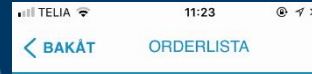

#### C-Flis Intern 4118174 Kund 6580 - Econova Recycling AB  $\overline{O}$ 18/01/25 Holmen Timber AB Bravikens. Holmen Timber AB Bravikens Sågverk 4118175

- Kund 1463 Hälleforsnäs Pellets & Hyvleri 18/01/25 23:26 Holmen Timber
- 18/01/25 Hälleforsnäs Pellets & Hyvleri

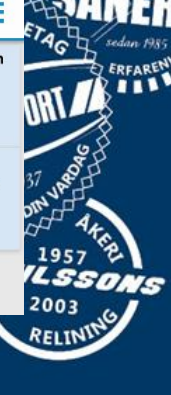

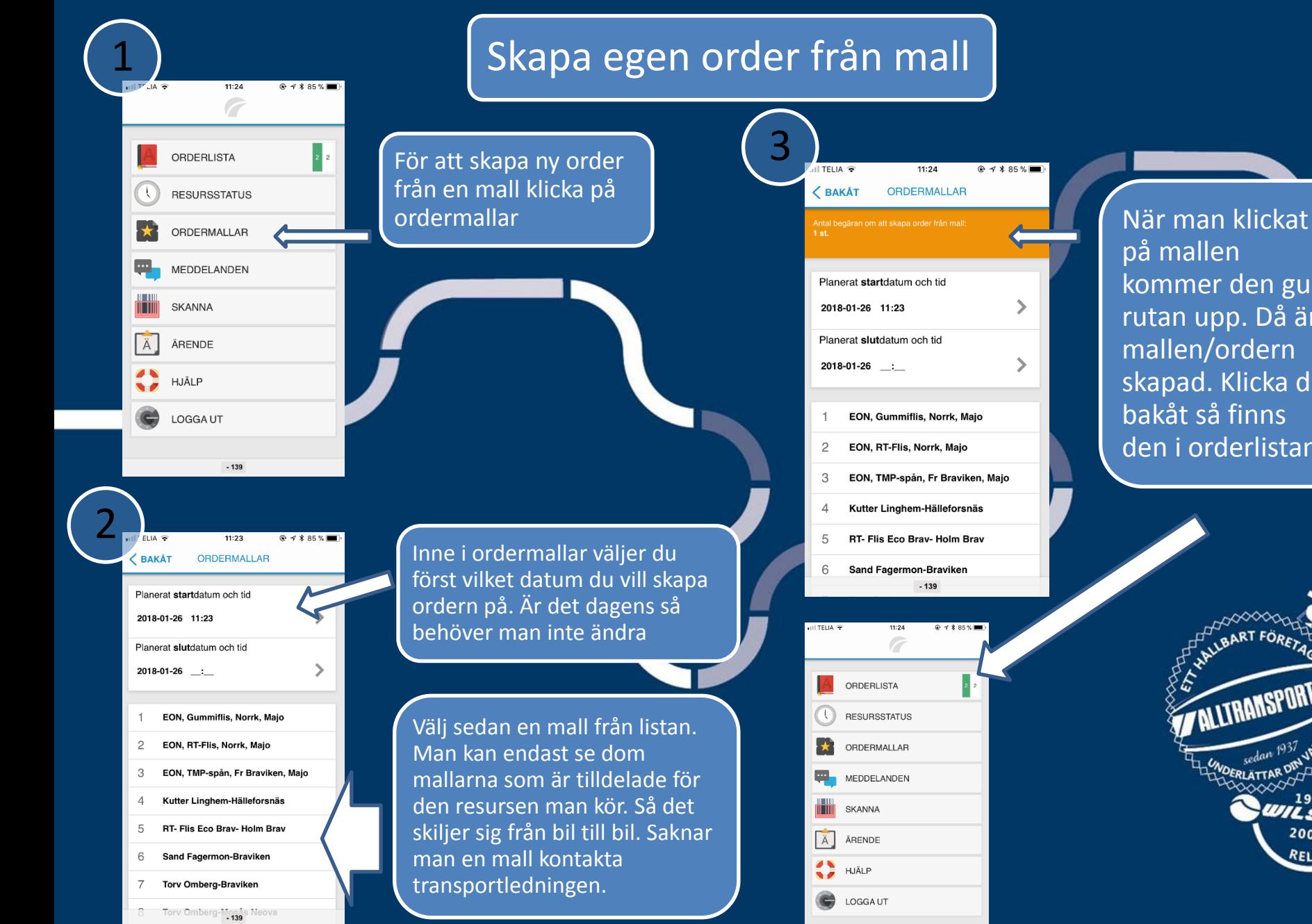

man klickat mallen nmer den gula an upp. Då är llen/ordern pad. Klicka då  $\dot{\mathsf{cat}}$  så finns n i orderlistan.

<sup>NT</sup> 1957<sup>6</sup> ANS 2003 RELINI

**E ALLIRANSPORT** 

FRLÄTTAR

 $-139$ 

ERFAREN

# Att tänka på:

Försök att göra klart order vartefter ni kör dom. Det kan vara svårt att komma ihåg i efterhand.

Kom ihåg att slå på GPS vid varje inloggning.

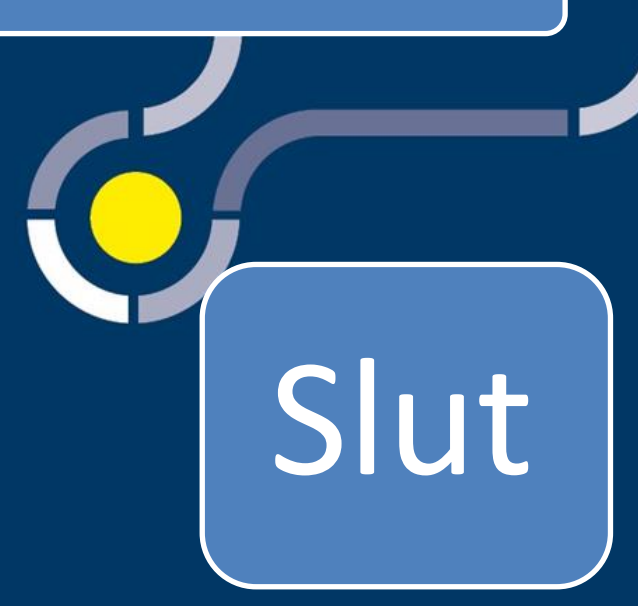

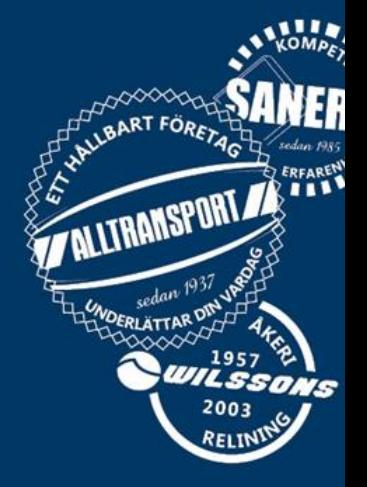